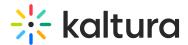

## **Publish Media**

This article is designated for all users.

By default, any media you upload is private. To share it with others, you'll need to publish it in a channel or gallery on your Video Portal. Read our step-by-step instructions or watch the video tutorial below.

Publish your media only when file conversion is complete, and the media is not waiting for moderation.

A You must have permission to publish to Channels and/or Galleries (Categories). Ask your MediaSpace administrator to give you the required permission.

## How to publish media

#### From My Media

To publish one or more entries at a time:

- 1. Access My Media from the user menu
- 2. Select a media item or multiple by checking the box next to the media item(s).
- 3. Select **Publish** from the **Actions** menu.
- 4. Set the Publishing Status to Published.
- 5. Choose which channel(s) and/or category (gallery)(s) you want the media item published to. You can use the search box to find the desired category or channel.
- 6. Click Save.
- 7. A confirmation message displays: *Media successfully published*.

#### From the edit media page

1. Click the pencil icon next to the media item you want to publish.

The edit media page displays.

2. Click on the **Publish** tab.

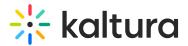

3. Follow steps 4-6 above.

#### From the media entry page

1. Click on the thumbnail of the desired entry.

The media entry page displays.

- 2. Select **Publish** from the **Actions** menu.
- 3. Follow steps 4-6 above.

### See where media is published

From the **My Media** page, click the green Published button to see where the media is published.

Click again to close the pop-up.

# Unpublish media

- 1. Follow any of the steps above until step 4.
- 2. Under Publishing Status, select Private.
- 3. Click Save.

A warning message displays: You are about to unpublish the media from all categories/channels. Are you sure you want to continue?

4. Click **OK** to unpublish the media from all categories/channels.

[template("cat-subscribe")]